**LAMPIRAN 4**

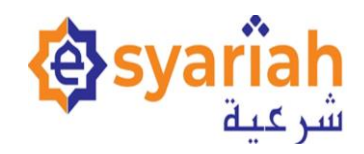

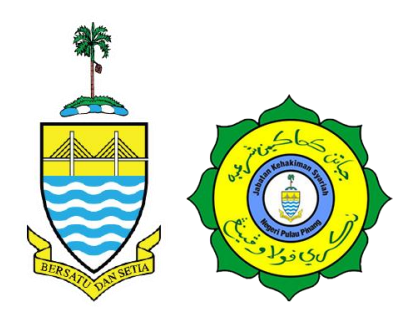

## **MANUAL PENGGUNA**

## **PENERIMAAN KES JENAYAH MELALUI MODUL E-FILING (E-SYARIAH VERSI 3)**

**MAHKAMAH SYARIAH NEGERI PULAU PINANG**

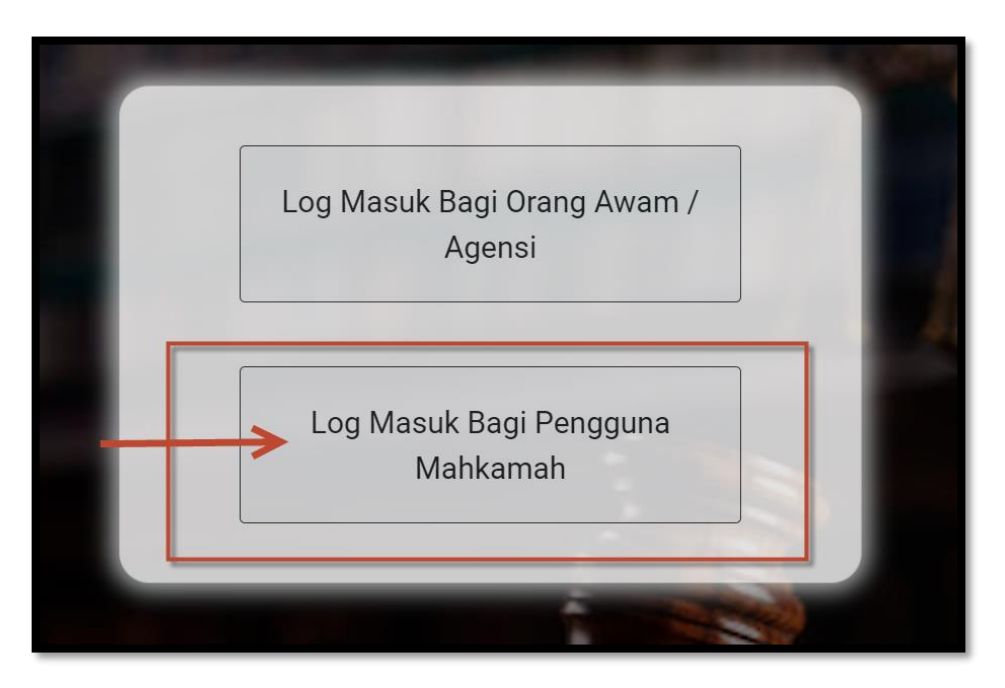

- 1. Login esv3. Log masuk bagi Pengguna Mahkamah
- 2. Masukkan id dan password

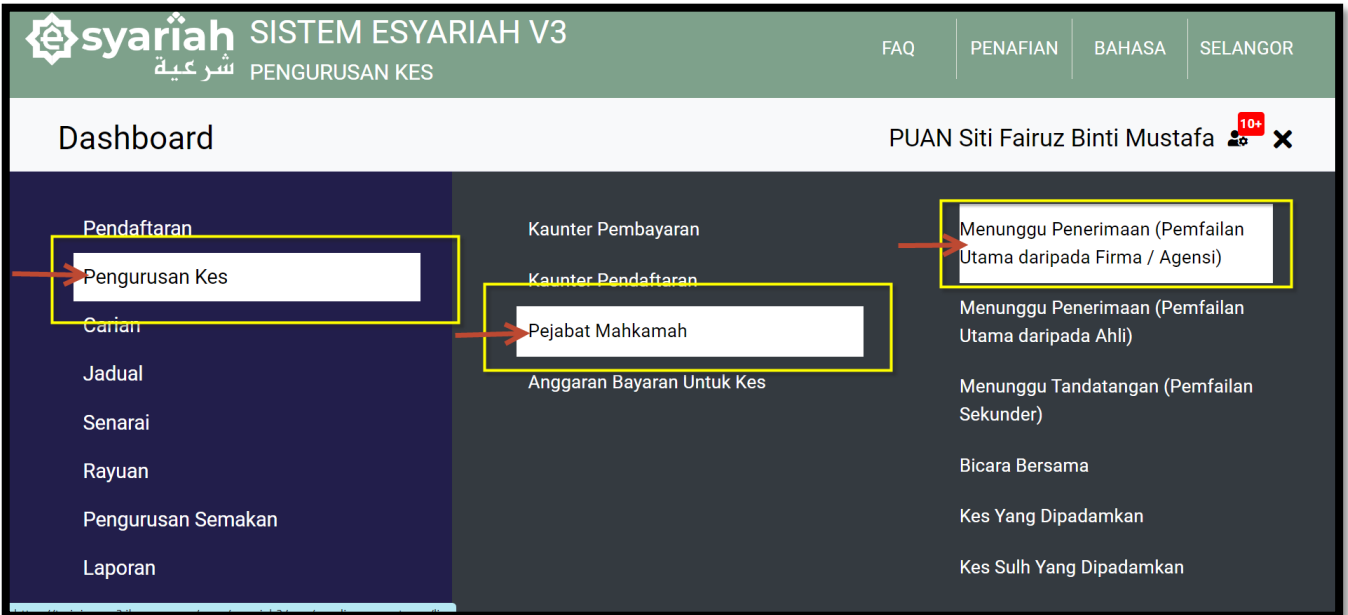

- 1. Klik pada Pengurusan Kes >>
- 2. Pejabat Mahkamah >>
- 3. Menunggu Penerimaan Pemfailan Utama daripada Firma/Agensi

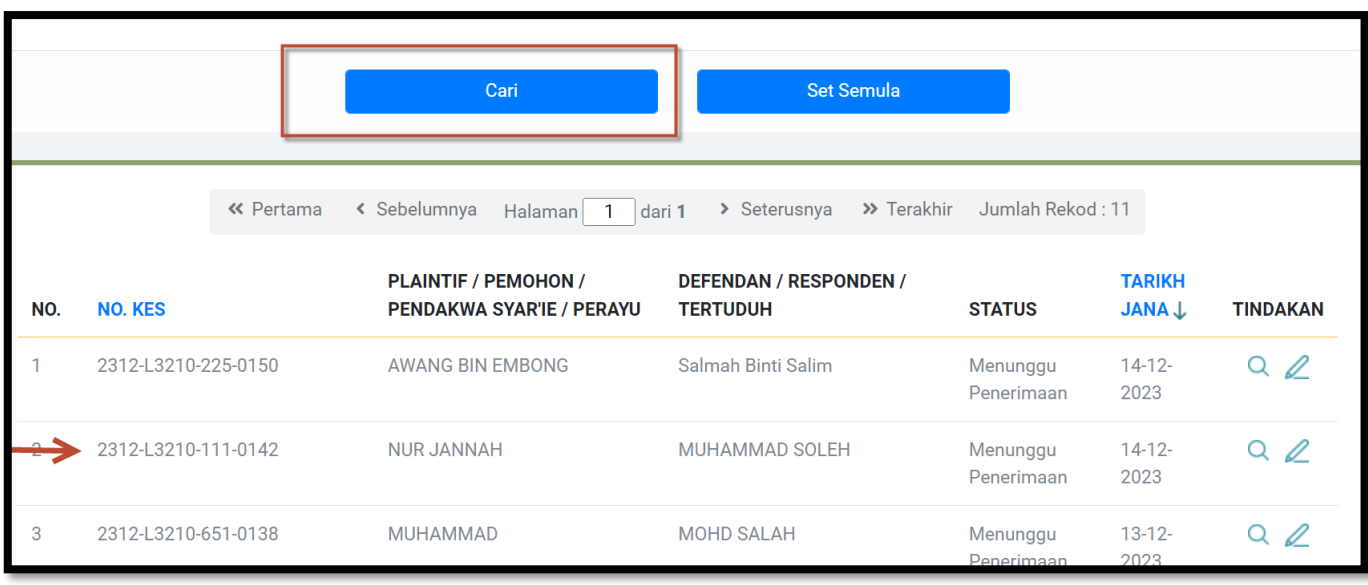

1. Klik cari dan pilih kes

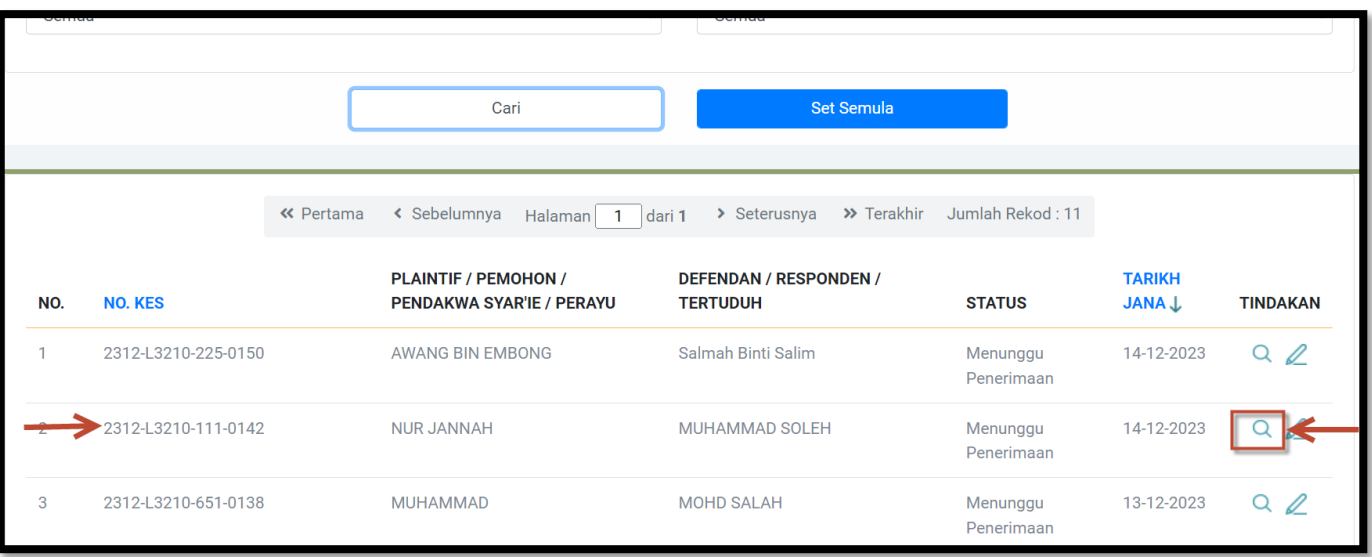

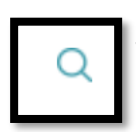

1. Klik pada Q "Baca" di Tindakan

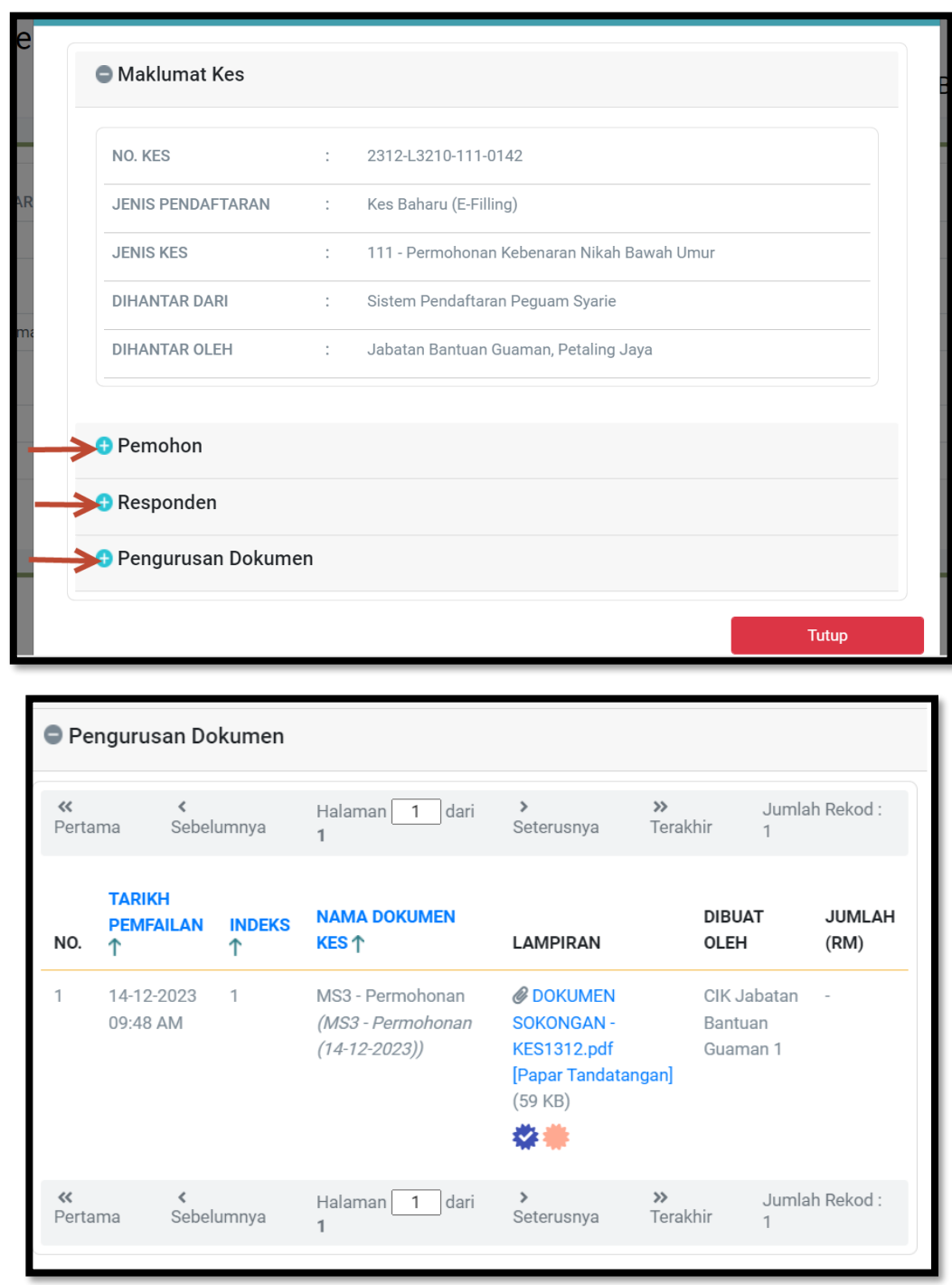

- 1. Paparan seperti di atas. Pilih paparan maklumat yang berkaitan. 2. Pilih untuk paparan maklumat selanjutnya.
	-

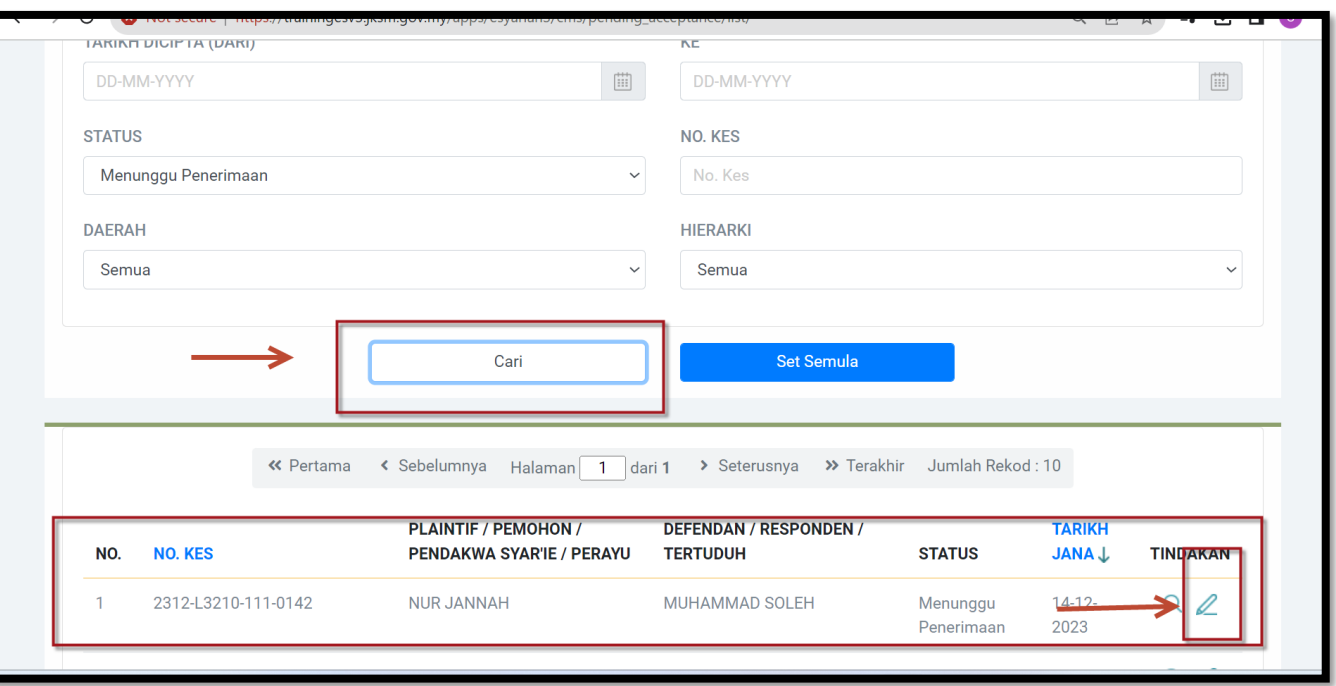

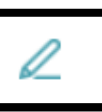

## 1. Klik pada **Zamaskini di Tindakan.**

1. Klik untuk Terima atau Tolak Kes

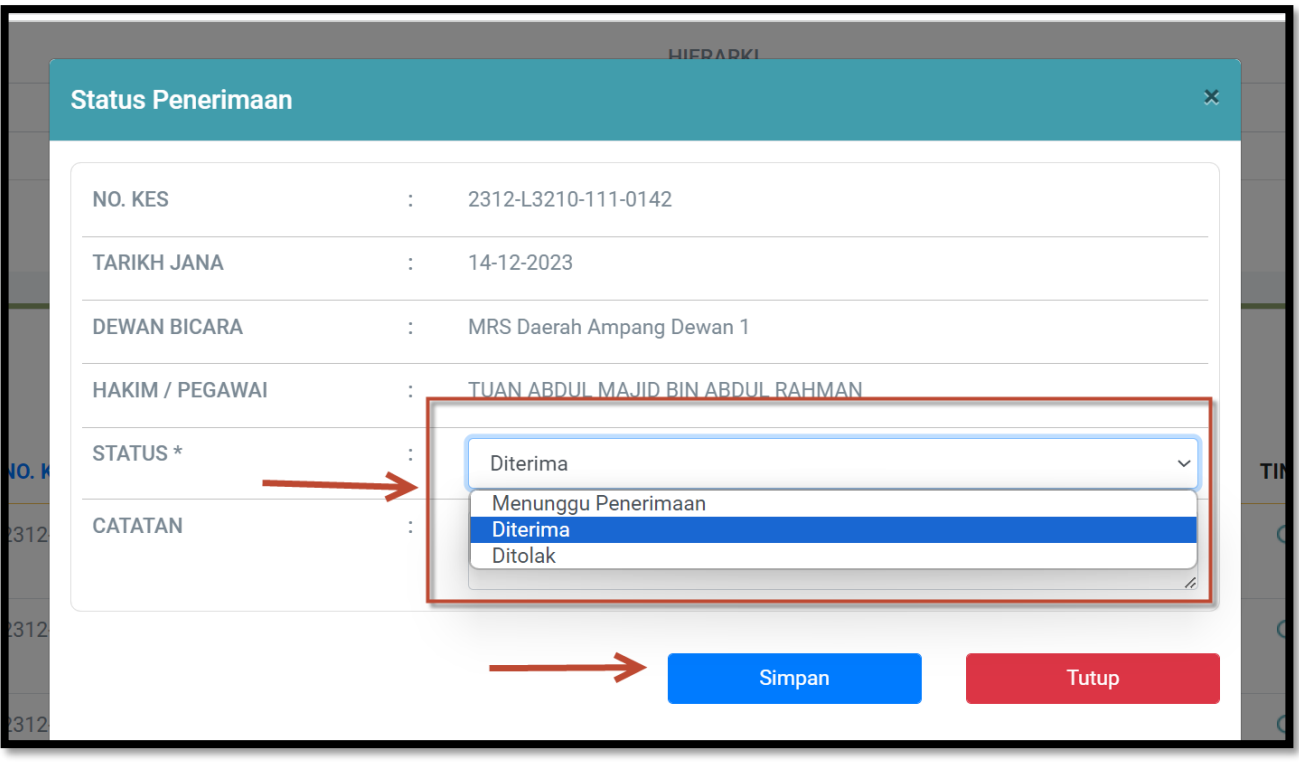

- 1. Pilih Status : **Diterima** atau **Ditolak** pada paparan status penerimaan 5
- 2. Klik Simpan

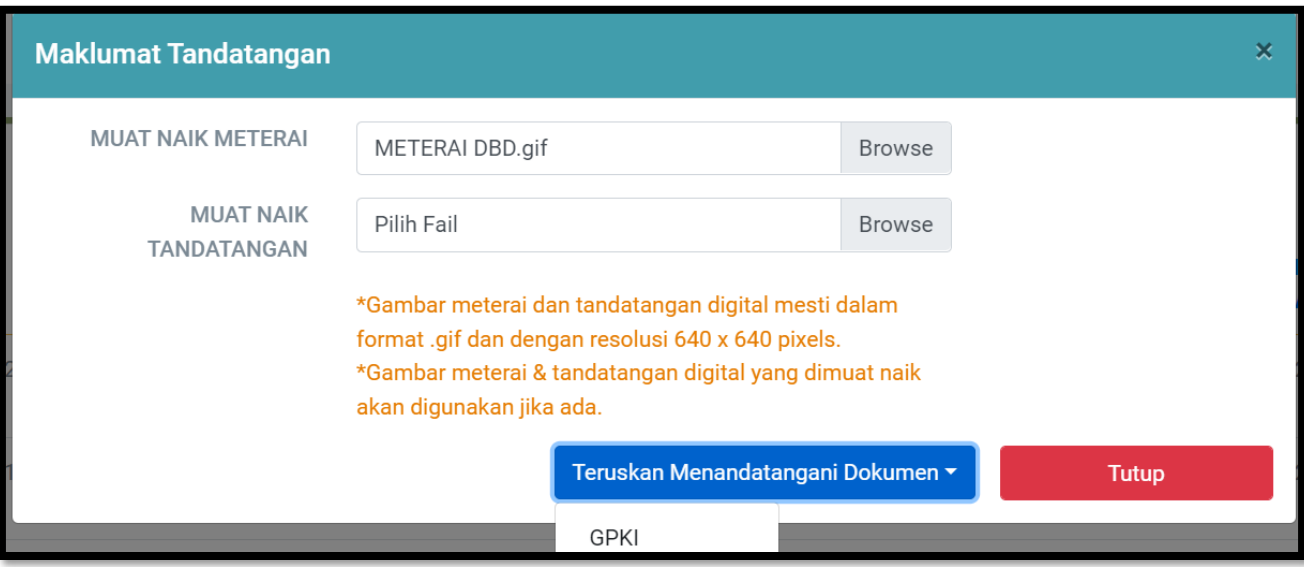

- 1. Muat Naik Meterai dan Tandatangan.
- 2. Pilih *browse* untuk mencari lokasi fail meterai dan tandatangan disimpan.
- 3. Klik pada **GPKI . Teruskan Menandatangani Dokumen**

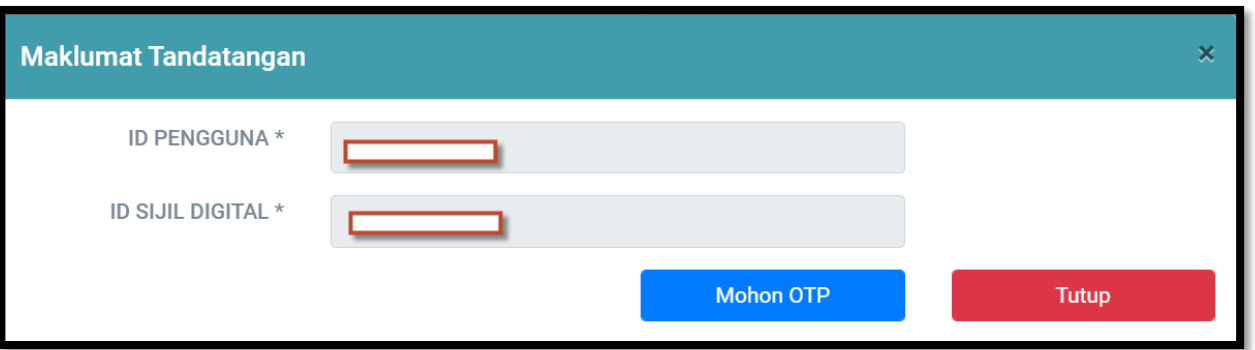

- 1. ID pengguna dan ID Sijil Digital adalah automatik berdasarkan login pengguna.
- 2. Klik Mohon OTP
- 3. OTP akan dihantar di Telefon mudah alih melaluiGPKI Mobile
- 4. Masukkan no OTP dan Pin Sijil Digital
- 5. Sahkan penerimaan.

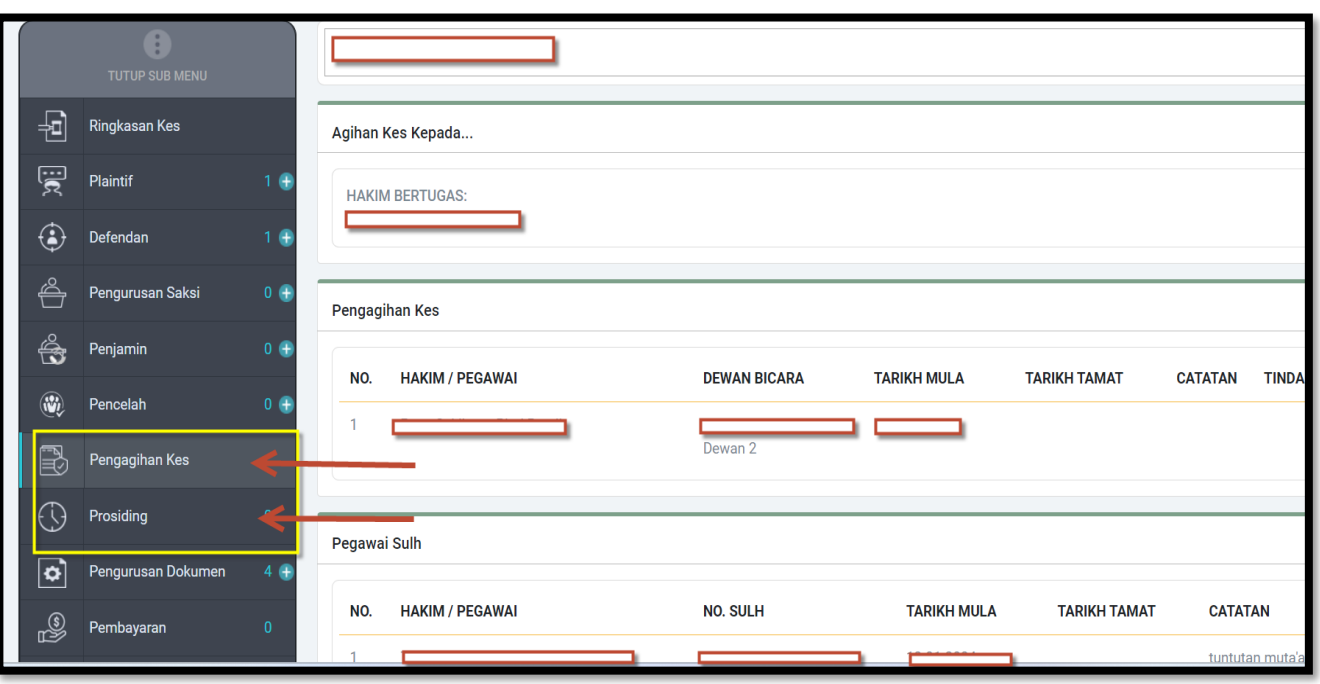

- 1. Buat ketetapan Pengagihan kes dan Prosiding
- 2. Semak untuk pastikan agihan yang bersesuaian) jika ada kes yang pihak-pihak adalah sama dan boleh dibuat prosiding Bicara Bersama